### **COUNSEL'S** CHAMBERS LIMITED

P: +61 2 9221 6235 E: support@ccl.com.au W: www.ccl.com.au A.B.N. 72 000 111 302

Level 1 Selborne Chambers 174 Phillip Street Sydney NSW 2000 Australia DX: 973 Sydney

### VPN & Remote Access Setup – macOS

# Part 1. Installing the VPN software

1. Navigate to https://vpn.ccl.com.au in your web browser.

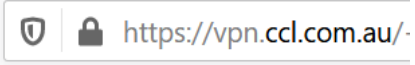

2. Enter your VPN credentials and press Login. Please note that your VPN credentials may be the same as your CCL network credentials.

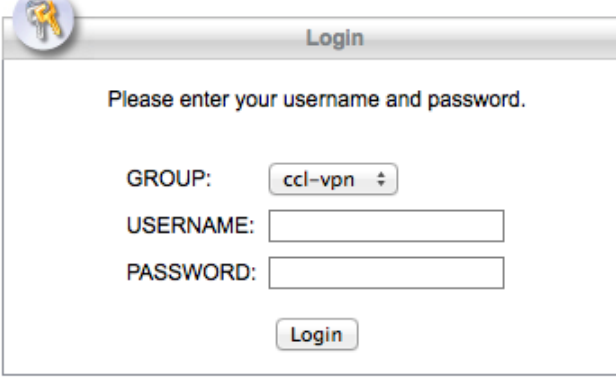

3. After successfully logging in you will see a download page. Click on Download for macOS to start downloading the installer.

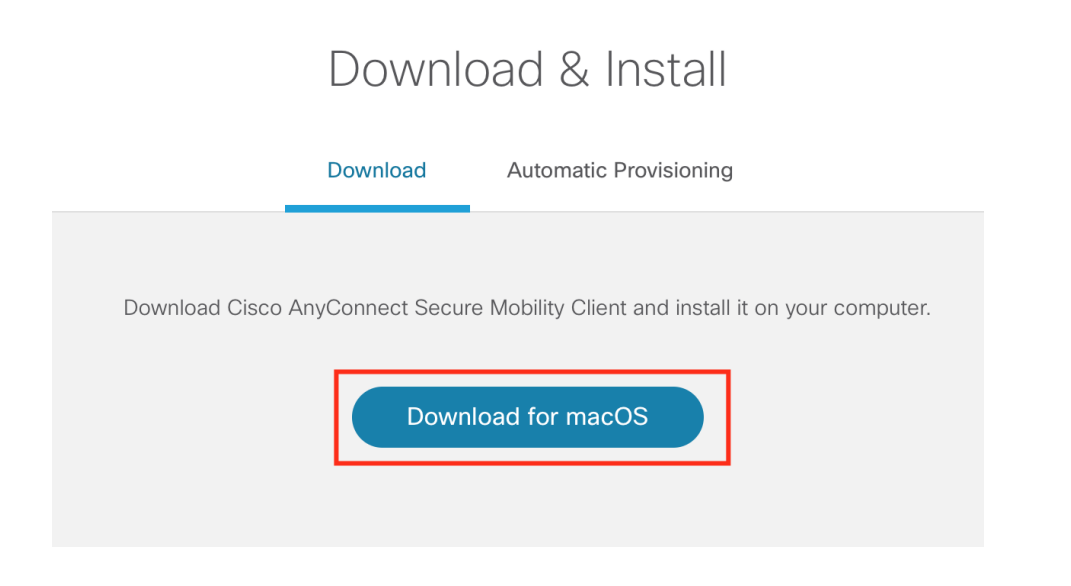

4. Open the installer and then run the .pkg file to start the installation process.

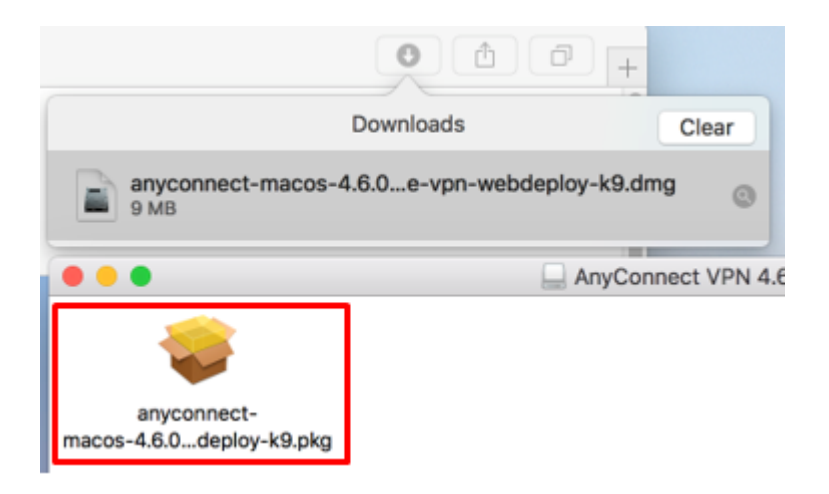

5. Press Continue to start the installation process. You will be prompted to accept the license agreement, and then you can press the "Install" button.

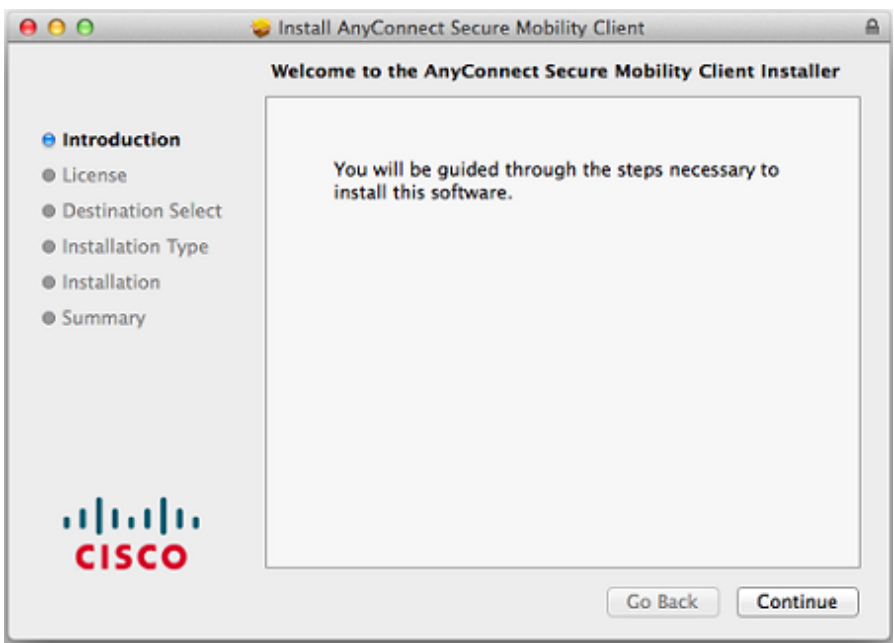

You may also be prompted to enter the computer's Administrator password:

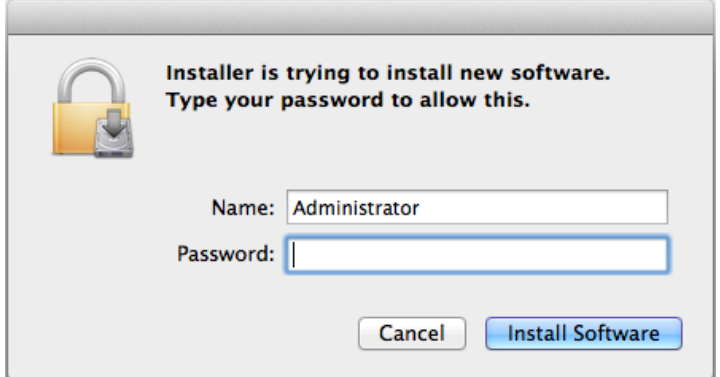

- 6. During the installation process a security warning like the one below will appear.
	- a. Click on Open Preferences.

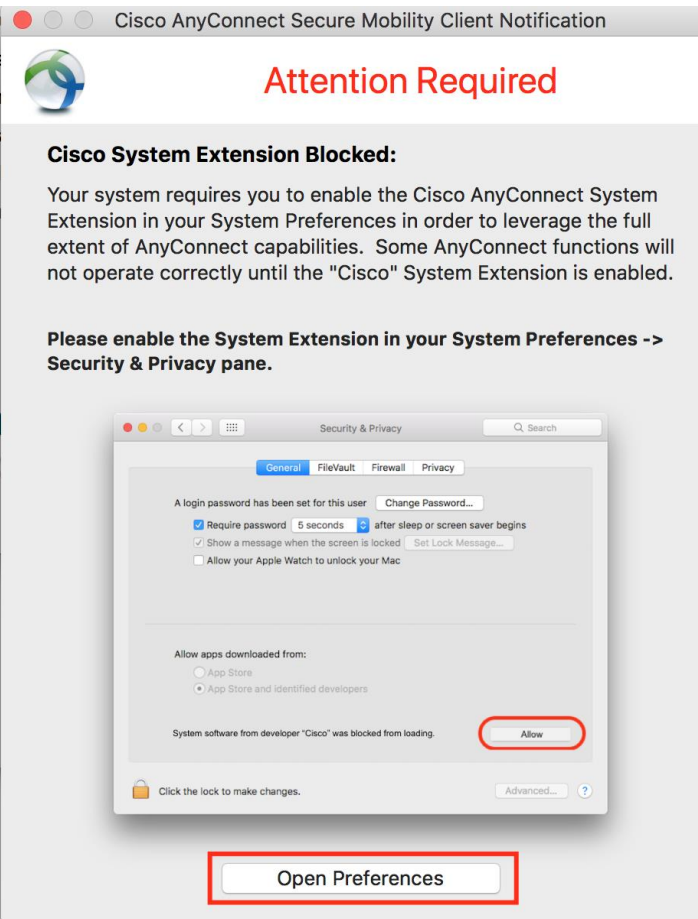

b. Press Allow.

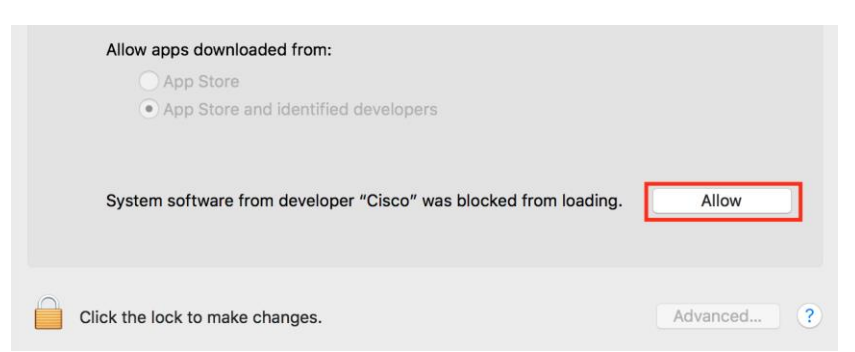

c. You will see a prompt confirming the extension has been enabled. Click Dismiss.

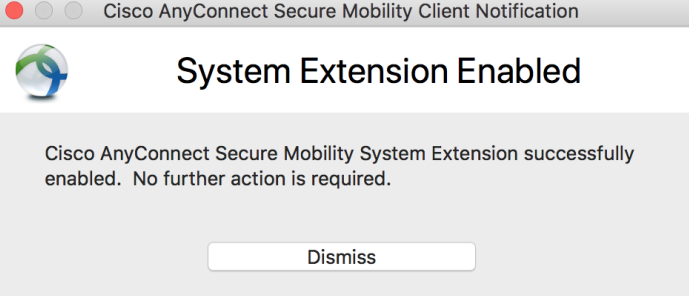

7. The installation has now been completed. Press Close and follow the instructions in Part 2 to connect to the VPN.

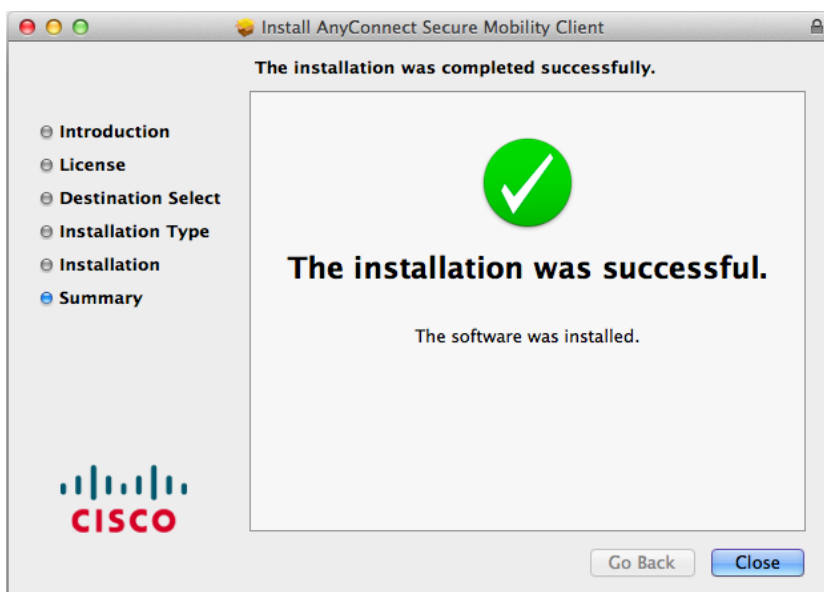

## Part 2. Connecting to the VPN

1. Start by searching for "Cisco AnyConnect" in the Spotlight search bar and click on the entry named Cisco AnyConnect Secure Mobility Client to open the software.

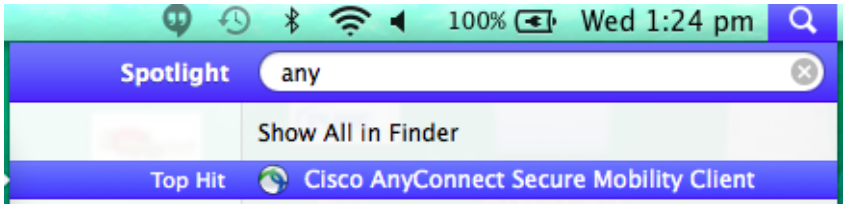

2. Type vpn.counselschambers.com.au in the box and then press Connect as seen below.

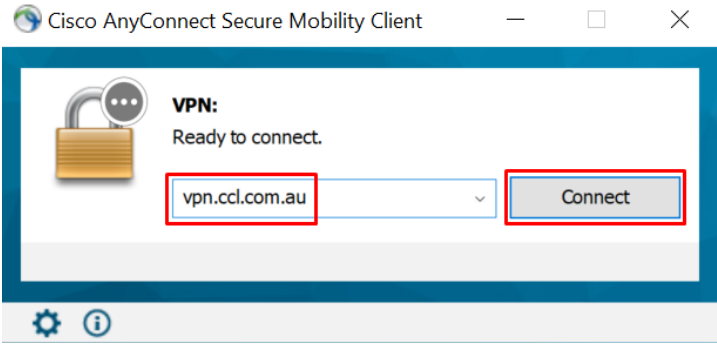

3. Enter your VPN credentials and press Ok. Please note that your VPN credentials may be the same as your CCL network credentials.

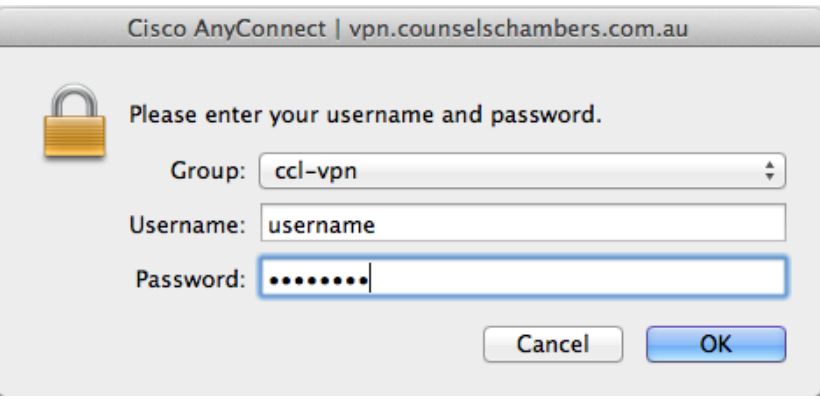

4. Upon successfully logging in you will see a gold padlock icon on the top menu bar.

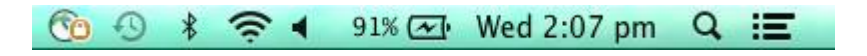

## Part 3. Remote Computer Access

After logging into the VPN, you can now remotely access your computer. Below are instructions for accessing Windows and Mac computers remotely.

Œ

Please note that CCL can only assist you with the VPN connection (Part 2). You will need to contact an IT consultant to assist you with configuring and troubleshooting Remote Computer Access.

#### 3.1 Connecting to a Windows computer

1. Search for the Microsoft Remote Desktop app in the App Store and then press Install App.

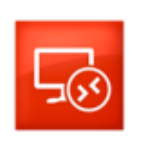

Microsoft Remote Desktop Business

**INSTALL APP**  $\vert \tau \vert$ 

2. Once the app has been installed, open it and press the  $New (+)$  icon.

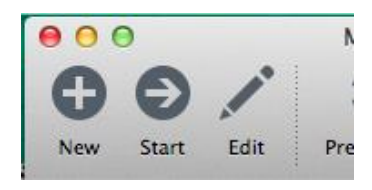

- 3. Enter the following details and leave the other options as default:
	- Connection name: Chambers PC
	- PC name: The IP address supplied by CCL
	- User name: Chambers computer username
		- o Note: For Exchange users your username will be in the format of: CHAMBERS\<username> e.g. CHAMBERS\jsmith

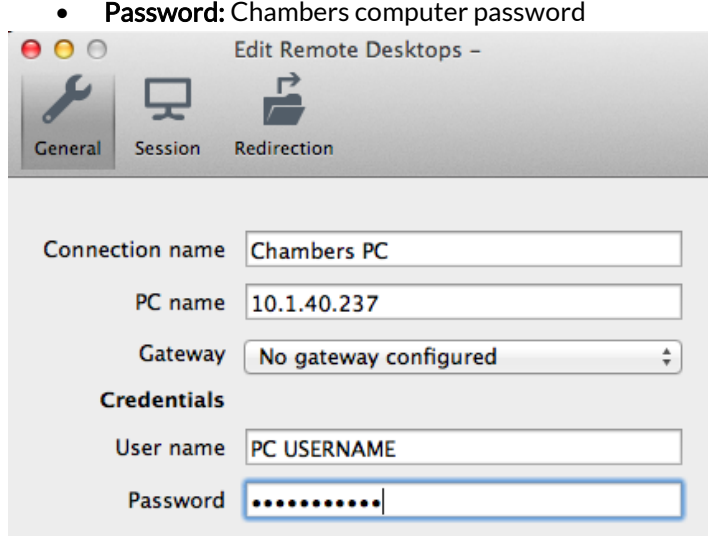

Note: Press the 'red x' icon to save and exit out of the window.

4. While connected to the VPN (see Part 2) you can double-click on the Chambers PC entry to initiate a remote desktop connection.

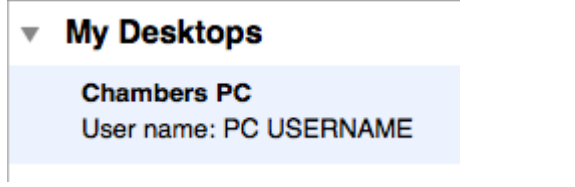

If the login is successful you will see your Chambers computer screen.

#### 3.2 Connecting to a macOS computer

- 1. First you will need to disable sleep mode on the computer in Chambers. To do this go to System Preferences and then click on Energy Saver, and untick "Enable Power Nap" and "Prevent computer from sleeping automatically…".
- 2. You will need to enable Screen Sharing on the Mac computer in Chambers. To do this click on the Apple logo and select System Preferences.

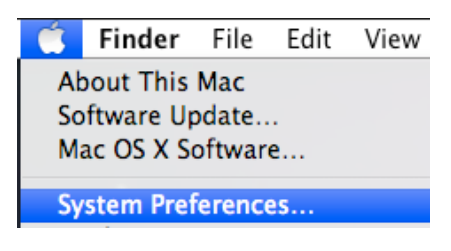

#### 3. Click on Sharing.

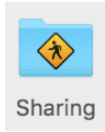

4. Tick the box next to Screen Sharing to enable the feature. Please ensure that "Only these users" is selected to prevent unauthorised access to your computer.

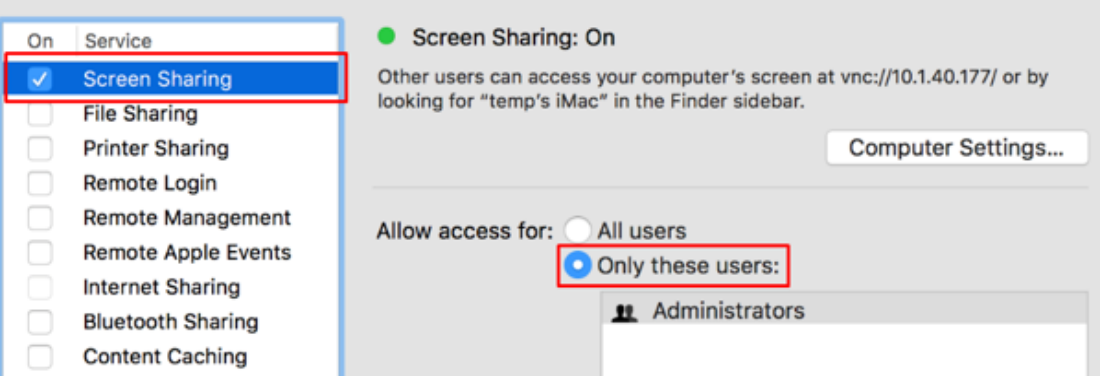

5. Now that screen sharing is enabled, you can remotely connect to the computer. On the remote computer (i.e. computer at home) click on the Go menu and then Connect to Server.

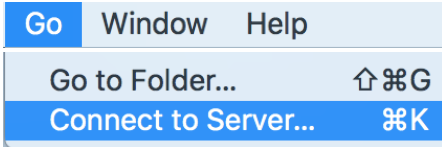

6. Type vnc://<IP Address> in the box using the IP address supplied by CCL, and then press Connect.

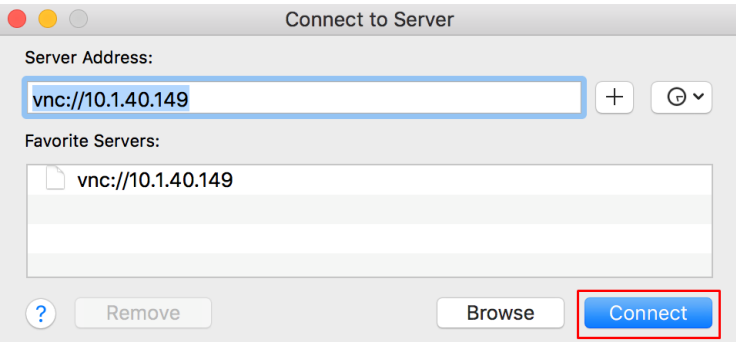

7. Enter the username and password for the computer in Chambers and press Connect.

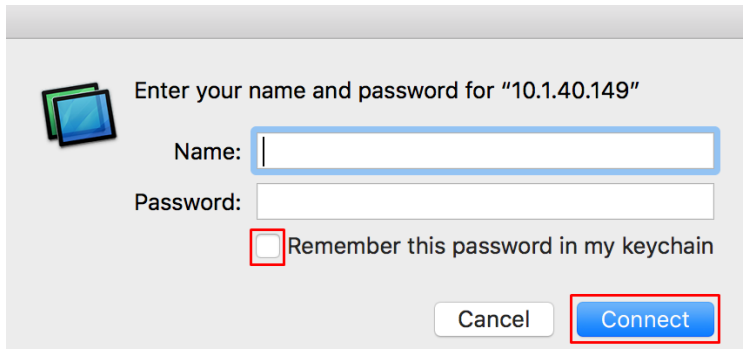

If the login is successful you will see your Chambers computer screen.